# 9.1 LCD 3D Printer User Guide

#### **Notes:**

- Please keep the 9.1 LCD printer and its accessories out of the reach of children.
- •Please clean the cured resin in the resin vat and build platform after a failed print, or it can damage the printer.
- •Please pour the photosensitive resin into the vat till the resin reaches about 2/3 of the vat, so as to prevent resin spilling as the build platform falling down.
- •Please use 95% degree (or higher) ethyl alcohol or isopropyl alcohol to wash your model unless you are using water washable resin.
- •Please place the LCD indoors, and protect it from direct sunlight, dust, rain and moisture.
- •Please wear a mask and gloves before using and avoid direct skin contact.
- •Please level the build platform for the first time of use.
- •In case of an emergency during use, please shut off the printer in time.

For technical support, please contact the official store customer service where you purchased it.

# Content

| 1. Product Description                           | 错误!   | 未定义书签。 |
|--------------------------------------------------|-------|--------|
| 2. Machine Installation and Commissioning        | 错误!   | 未定义书签。 |
| 3. Function Introduction                         | 错误!   | 未定义书签。 |
| 3.1 About screen                                 | . 错误! | 未定义书签。 |
| 3.2 Thermostat mode                              | 错误!   | 未定义书签。 |
| 3.2.1 About thermostatic control panel           | . 错误! | 未定义书签。 |
| 3.2.2 Function description                       | . 错误! | 未定义书签。 |
| 3.3 Exposure test                                | 错误!   | 未定义书签。 |
| 3.4 Resin vat cleaning                           |       |        |
| 3.5 Tolerance compensation                       | .错误!  | 未定义书签。 |
| 4. Model Printing                                | 错误!   | 未定义书签。 |
| 4.1 Installation and setting of slicing software | .错误!  | 未定义书签。 |
| 4.2 Slicing                                      |       |        |
| 4.3 Model printing                               |       |        |
| 5. Post-Processing of Printed Model              |       |        |

# 1. Product Description

| 1. Product Description |                             |                                              |
|------------------------|-----------------------------|----------------------------------------------|
| Packing List           |                             |                                              |
|                        |                             |                                              |
|                        | resin vat                   | build platform                               |
|                        |                             |                                              |
| 9.1 LCD                | main body                   | acrylic protective cover                     |
|                        |                             |                                              |
| power cord             | adapter                     | spiral micrometer                            |
|                        |                             |                                              |
| auto feeder            | photosensitive resin (250g) | thermostatic control                         |
| TOOLS                  | <u>A=</u> ?                 | mask<br>release film<br>PVC gloves<br>filter |
| tool kit               | manual                      | more                                         |

| Specification             |                              |  |
|---------------------------|------------------------------|--|
| Name                      | LCD printer, 9.1"            |  |
| Size                      | 296*300*563mm                |  |
| Weight                    | 19.05kg (net weight)         |  |
| Printing Size             | 196.704*122.880*220mm        |  |
| Molding Tech              | LCD technology               |  |
| Screen Resolution         | 4K                           |  |
| Screen Type               | monochrome screen            |  |
| Operation Screen          | 4.3" touch screen            |  |
| Printing Pixel            | 0.05mm                       |  |
| Layer Thickness Precision | 0.025mm~0.03mm               |  |
| Rated Voltage             | 24V                          |  |
| Real Power                | 210W                         |  |
| Light Source              | matrix parallel light source |  |
| Printing Material         | photosensitive resin         |  |
| Printing Method           | U disk                       |  |
| File Type                 | ctb                          |  |
| Light Source Wavelength   | 405nm                        |  |

# 2. Machine Installation and Commissioning

Step 1

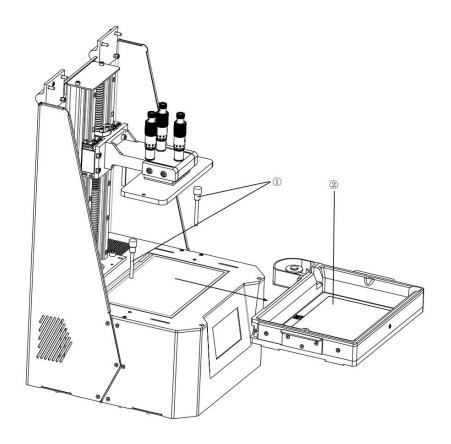

- ①nut
- ②resin vat

Loosen the nut to remove the resin vat.

Step 2

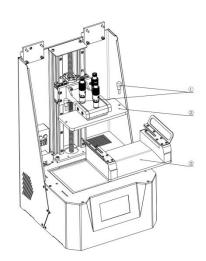

- $\bigcirc$ nut
- @screw connector
- 3 build platform

Remove the protective film of the build platform, and mount the build platform to the screw

connector.

Step 3

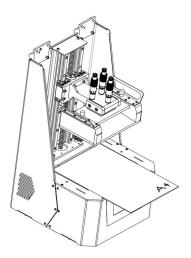

Place a piece of A4 paper on the screen board.

Step 4

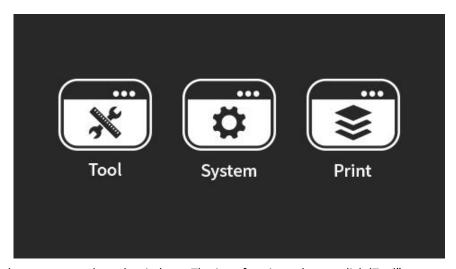

Connect the power supply and switch on. The interface is as shown, click 'Tool".

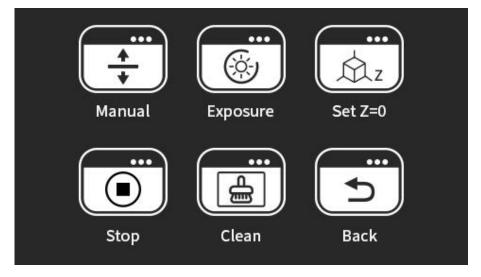

Click "Manual" to control the movement of build platform.

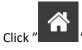

" to make the build platform decline to the origin of coordinates.

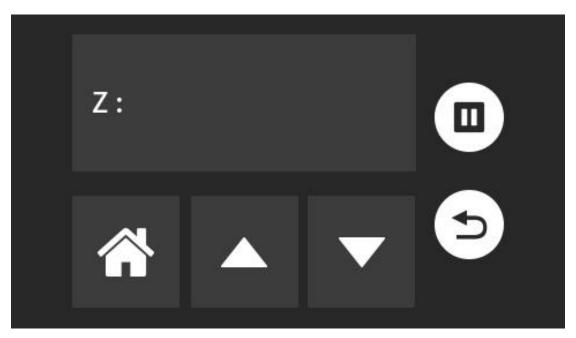

Step 5

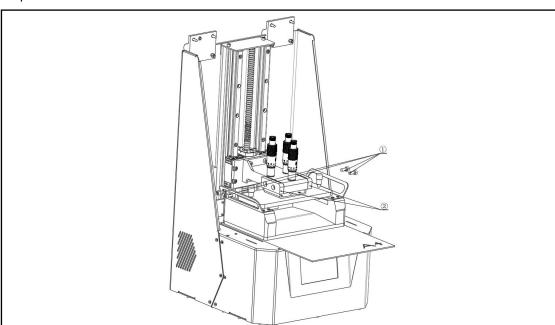

- 1 M5x12 socket head cap screw
- ${\Large @} {\it fixed block}$

Unscrew the M5x12 socket head cap screw to loosen the build platform.

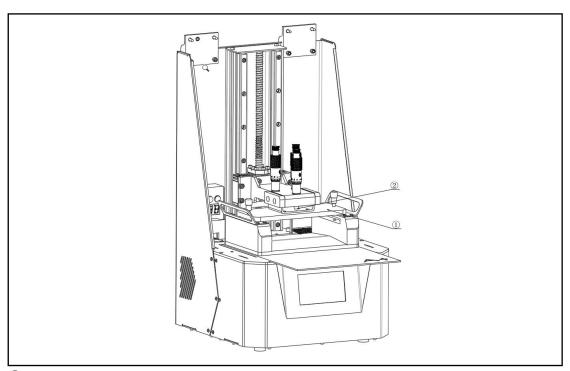

- $\textcircled{1} \ \ \mathsf{build} \ \mathsf{platform} \ \mathsf{rack}$
- ②spiral micrometer thimble

Rotate the top of 3 spiral micrometers (on the screw connector), and ensure that the thimble contacts the build platform rack. Check whether the platform fits evenly with the paper.

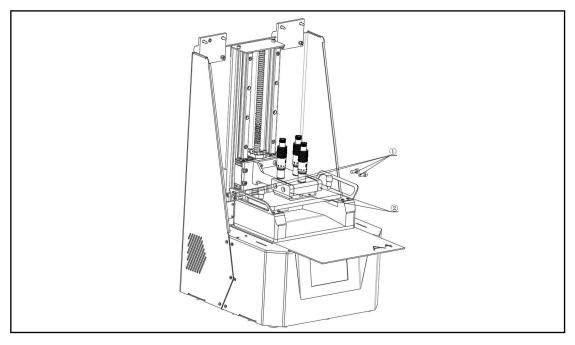

Fix the screw connector to the build platform rack with the M5X12 socket head cap screw and fixed block.

Step 7

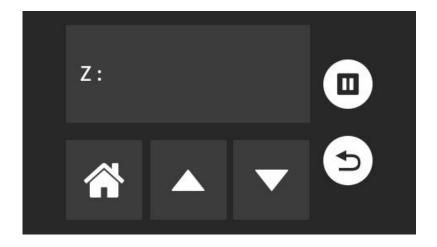

Click , set the home position of the Z-axis: the build platform close to the screen.

Step 8

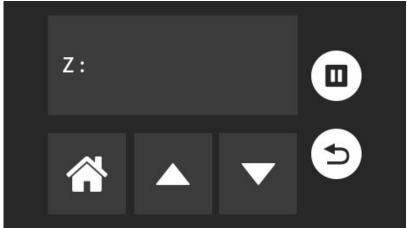

Click to make the build platform ascend to the safe position, clean the surface of the LCD screen and release liner, then put the resin vat on the screen and fix it.

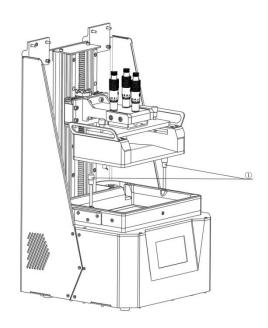

# $\textcircled{1} \mathsf{nut}$

Note: Before printing, make sure the bolt nut fixing the build platform and resin vat set are fully tightened.

Step 9

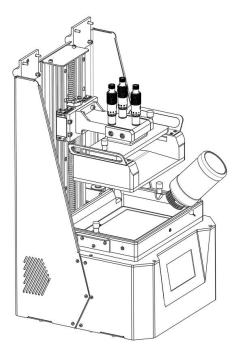

Pour the photosensitive resin into the vat till the resin reaches about 2/3 of the vat, so as to prevent resin spilling as the build platform falling down.

Step 10

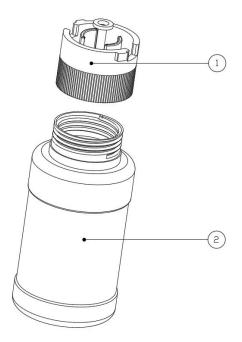

- @
- 2photosensitive resin bottle

Screw the auto-feeder into the photosensitive resin bottle, insert it into the resin vat and fix it by rotating.

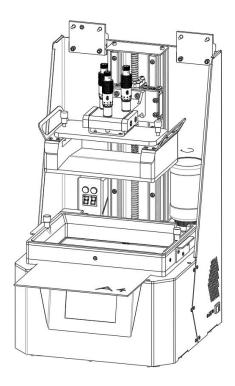

The auto-feeder will add the resin according to the liquid level to ensure a sufficient filament.

# Installation and debugging of printer completed

## 3. Function Introduction

#### 3.1 About screen

In the following interface, you can modify the system language, check system information, screen calibration, etc.

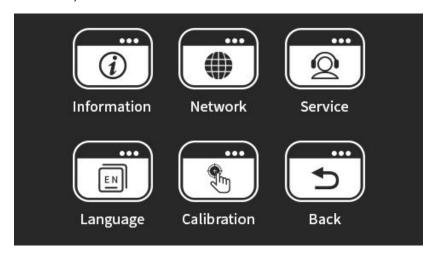

As the below interface shown, you can operate the machine, such as movement, exposure test, Z-axis zero setting, vat cleaning, etc.

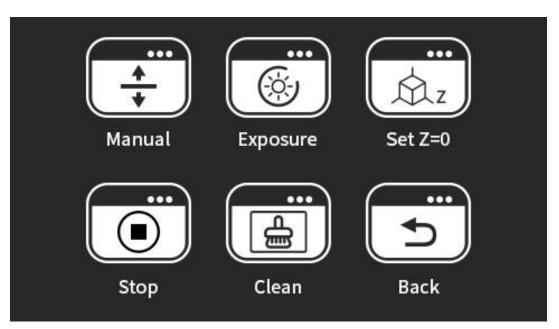

#### 3.2 Thermostat mode

## 3.2.1 About thermostatic control panel

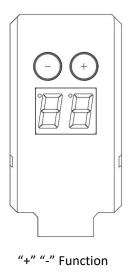

#### 3.2.2 Function description

- 1) Connect power supply, then press both "+" and "-" simultaneously to activate, and LED will display the current thermistor temperature.
- 2) Adjust the temperature by pressing "+" and "-"

Short press "+" "-" to add or subtract the setting temperature.

Long press "+" "-" to add or subtract the setting temperature constantly.

LED will display the actual temperature after temperature setting in 2s. LED flickers when it turns under the setting temperature.

#### 3) Protection mode

When the resin vat does not contact the main body or is in poor contact, LED will display "E.0", and protection mode can be activated. Then take up the resin vat and put it down to avoid short circuit and electric arc.

When the LED displays "E.0", and the resin vat does not work, press both "+" and "-" to activate it.

## 3.3 Exposure test

This function is to test if the light source and screen are normal.

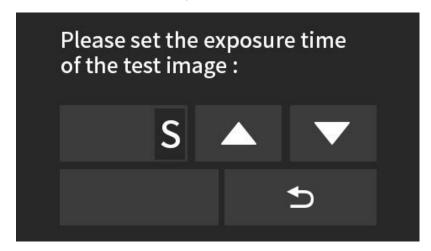

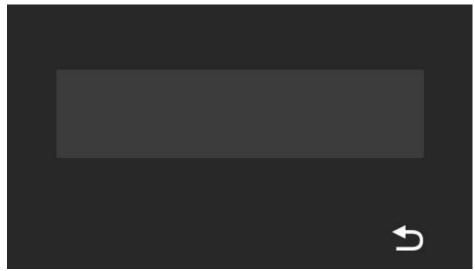

## 3.4 Resin vat cleaning

Large-area exposure of the screen solidifies the remaining solid impurities, which cured into a thin sheet. Then remove it with the plastic blade.

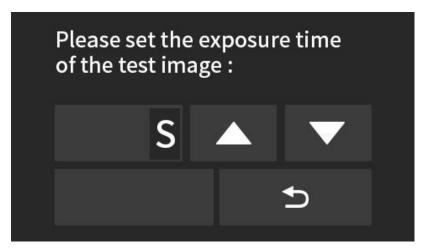

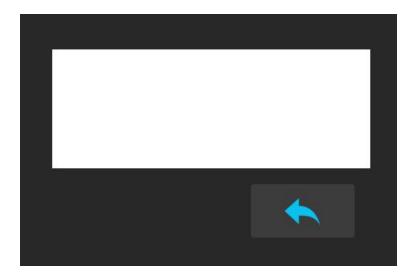

## 3.5 Tolerance compensation

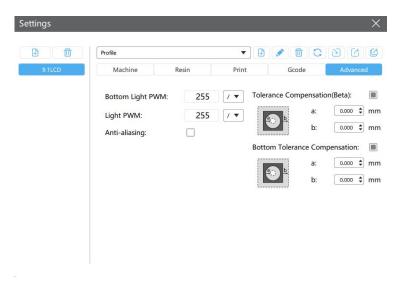

As for the matching parts, set the parameter of "Tolerance Compensation" shown as above to ensure a perfect match.

# 4. Model Printing

4.1 Installation and setting of slicing software
Install CHITUBOX (download link: https://www.chitubox.com/download.html)

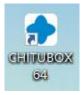

# 4.1.1 Printer settings

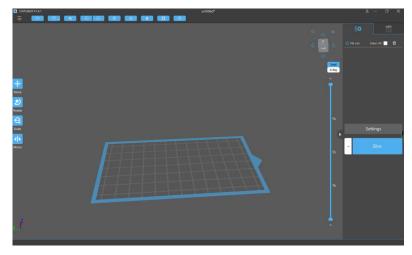

Open CHITUBOX software, the interface is as shown, click "Settings".

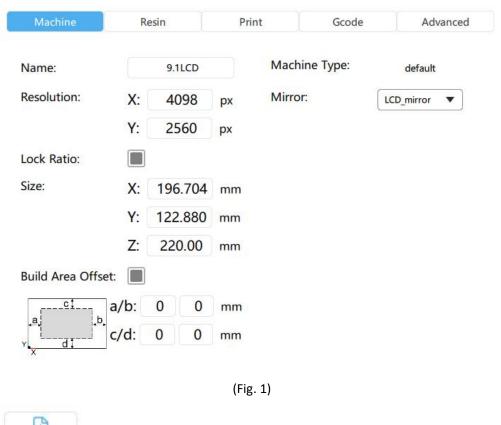

Click , choose "Others" → "Default" to add printer.

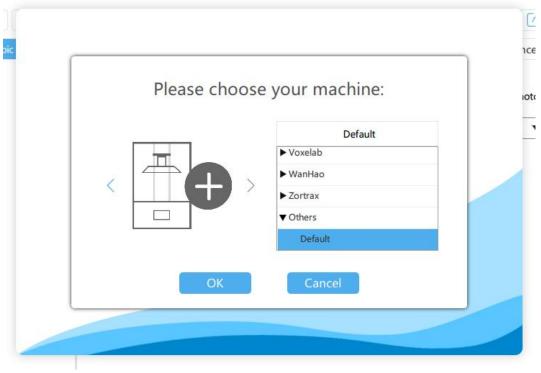

(Fig. 2)

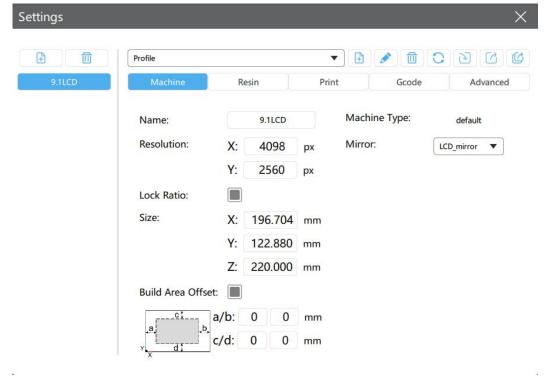

(Fig. 3)

Resolution: 4098x2560 Size: 196.704x122.880x220.000mm

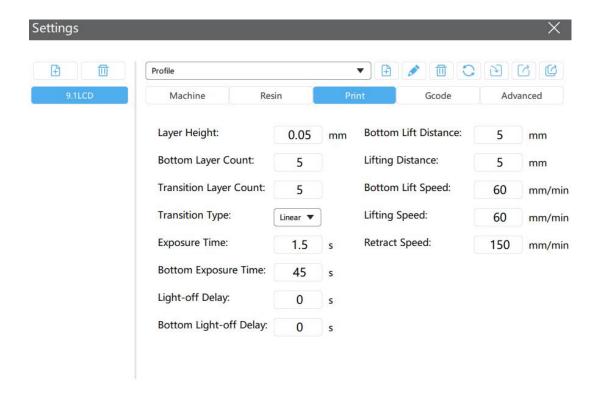

(Fig. 4)

The "Exposure Time" and "Bottom Exposure Time" above are for reference only. As for the specific parameters, please set according to the photosensitive resin material file.

## 4.2. Slicing

## 4.2.1. Check the model by CHITUBOX

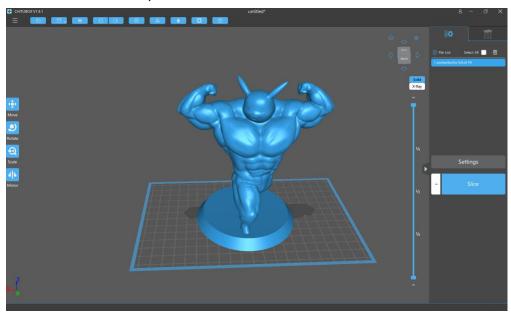

(Fig. 5)

Models can be scaled, rotated, moved, copied, auto placed, shelled, digging holes, repaired, etc. 4.2.2. Set support parameters

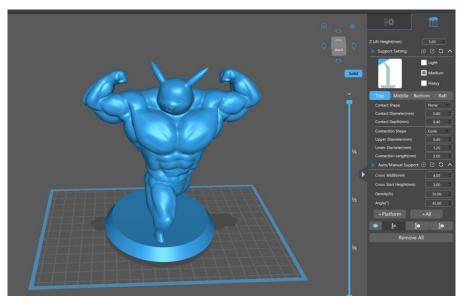

(Fig. 6)

For some parts with large inclinations or hanging in the air, it needs to add support to ensure that the model can be printed completely.

Click "+AII" to add support automatically or manually.

Click the right side of screen to change the size of support.

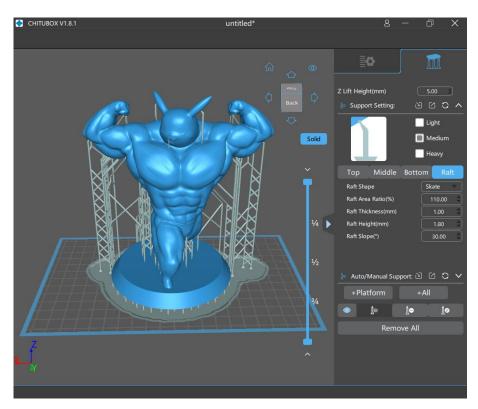

(Fig. 7)

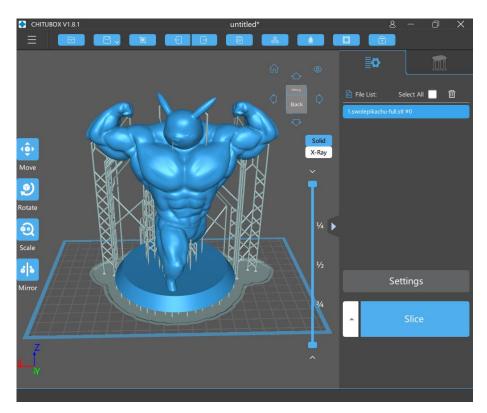

(Fig. 8)

Click "Slice" to slice the model.

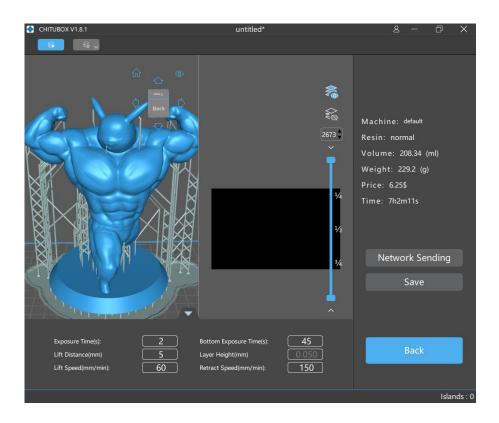

(Fig. 9)

Double check the shape of each slice layer, click "save" to save the slice file.

Note: The file format is "ctb", and the U disk needs to be connected to the printer.

4.3 Model printing

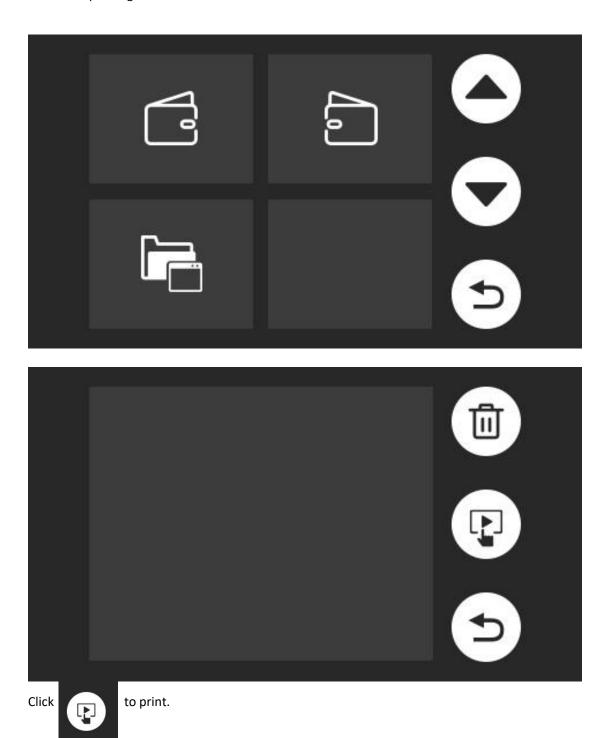

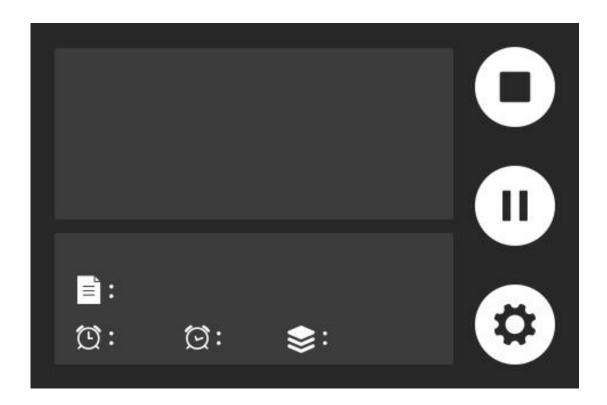

The printer is working

# 5. Post-Processing of Printed Model

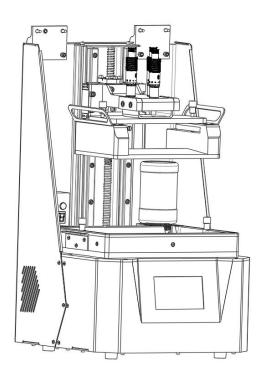

Unscrew the nuts fixing the build platform, remove the build platform, take the model off with a shovel. And clean up the remaining resin on the model with industrial detergent. Finally solidify it.

Note: If the model printing fails, remove the resin of the vat with a plastic blade, and check if there is cured resin residue. It is recommended to filter the resin or adopt an exposure process to condense it and remove the resin. Make sure there is no substance in the resin vat.